## 한림학습진단프로그램 -MLST-II 검사 안내-

교육혁신센터 홍수현

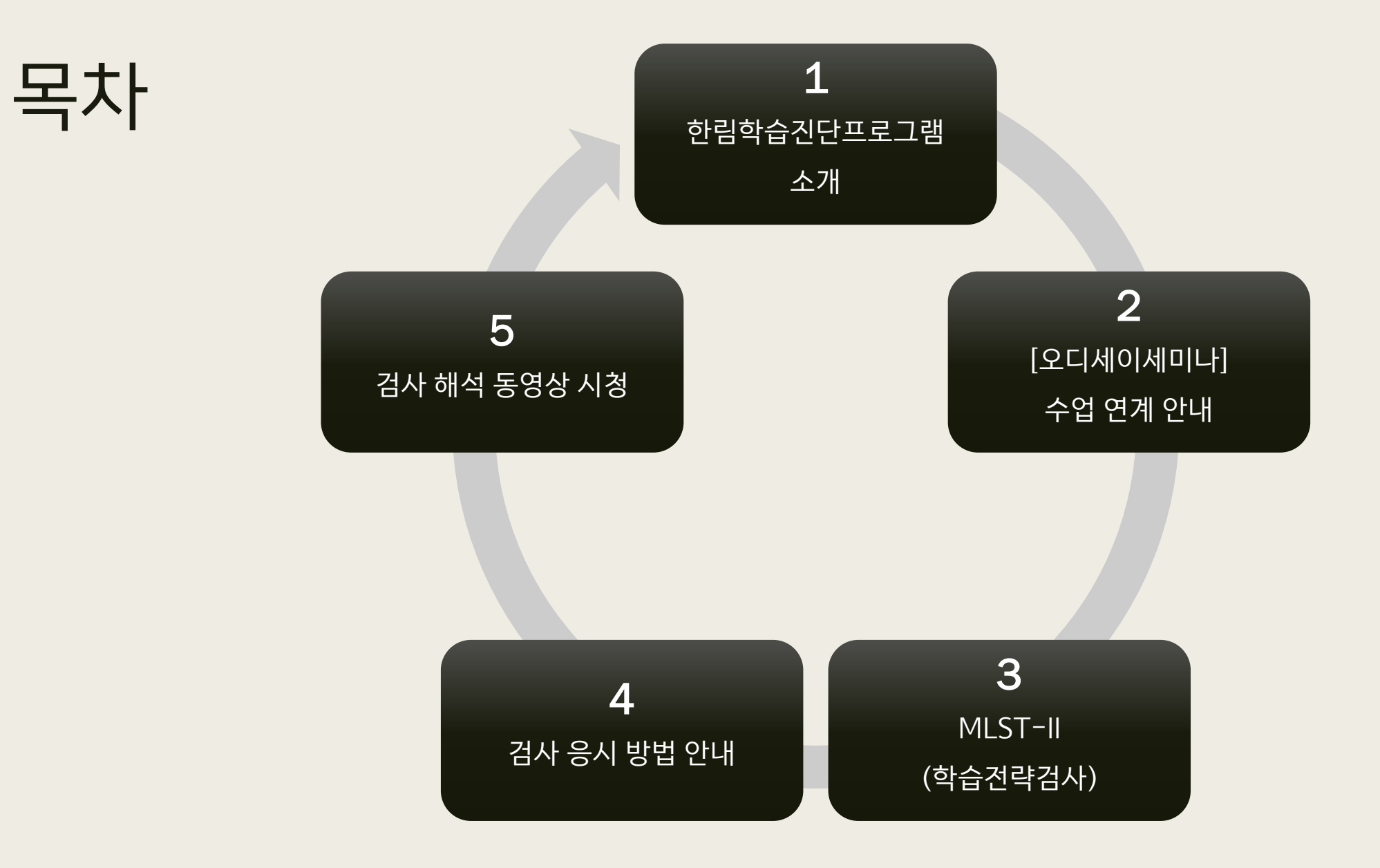

## 한림학습진단 프로그램 소개

- 학습유영 검사를 통해 자신의 학습 장/단점 파악하고 분석 자료를 통해 자신만의 학습 /진로설계를 할 수 있는 기회 제공
- 학생들에게 필요한 학습전략 프로그램 운영으로 필요 학습 역량 강화
- 급속한 사회변화에 부응하는 미래 인재가 될 수 있도록 학생 한 사람 한 사람이 '최선의 나'의 역량을 배양하도록 '역량중심교육' 실현(The BeCome; The Best of me Competence)

## 한림학습진단 프로그램 소개

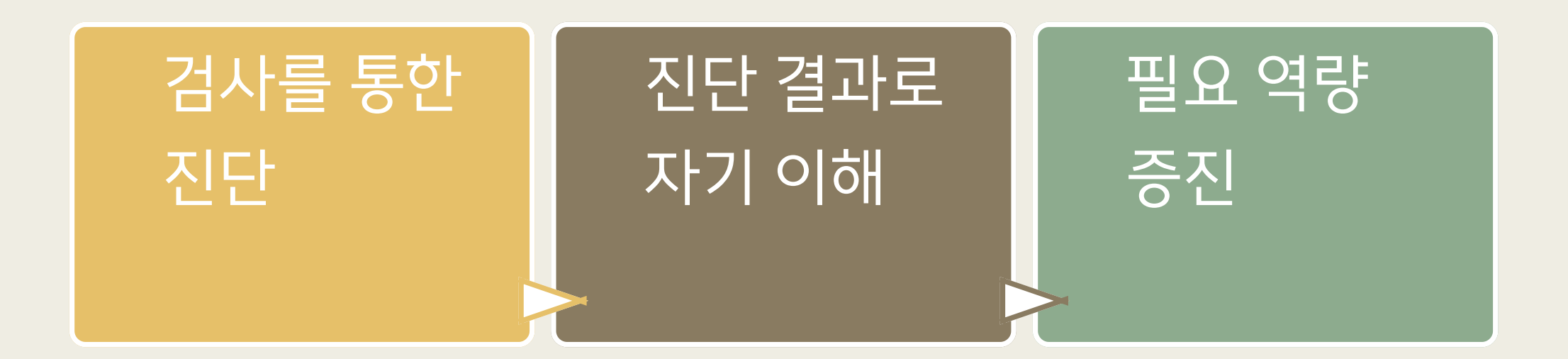

- 학과 행정실에서 공지하는 URL에 접속하여 온라인으로 검사 응시
- 검사 응시는 2주차 수업 출석으로 기록 (\*교과목 필수사항)
- 검사 응시 기간: 2021. 9. 6. ~ 2021. 9. 17 (2주간)
- 필수 교과목 [오디세이세미나2(2학년대상)] 연계하여 검사 실시

## [오디세이세미나] 수업 연계 안내

## MLST-II(학습전략검사)

- **학습전략검사(MLST-II)는** 학생들의 학습전략이 얼마나 효과적인지 이해하고, 학업성취도에 영향을 줄 수 있는 다양한 요인들에 대해 알아봄으로써 자신의 장/단점 이해와 학습 효율성을 높이는 데 있습니다.
- **검사 주요 내용:** 총 185문항의 자기보고식 지필검사로 4개의 영역으로 측정되며, 학업성취도 에 영향을 줄 수 있는 심리・행동적 특성의 이해, 학습전략과 습관에서의 장점과 단점 이해, 자 기 주도적 학습능력의 수준에 대해 파악, 학습문제의 진단과 원인 파악을 목적으로 구성되었습 니다.
- 자세한 사항은 검사 후 검사 해석 동영상으로 확인할 수 있습니다 ^^

## 검사 응시 전 주요사항

Q1. 온라인 검사 실시 환경(접속 매체 및 주변환경)에 가장 적합한 건 무엇일까요?

#### [핸드폰일 경우]

- 접속 전 디바이스의 캐시파일 정리
- 되도록 데이터환경(3G, 4G, 5G)에서 접속 권장
- 크롬(Chrome) 권장
- 와이파이로 접속하여 진행 시 검사 실시 간 "중간저장", 처음 접속한 와이파이 환경에서 벗어 나지 않도록 함

## 검사 응시 전 주요사항

Q2. 온라인 검사 실시 환경(접속 매체 및 주변환경)에 가장 적합한 건 무엇일까요? [PC일 경우]

■ 크롬(Chrome) 권장

[공통사항]

- 주변 환경이 검사의 신뢰도 및 타당도에 영향 미치므로
- 검사 실시는 조용한 곳에서 집중하여 한 번에 진행

Q3. 검사 페이지 진입 후 인적사항 기입 시 팝업으로 "해당 내역의 정보가 있지 않 습니다" 라는 건 어떤 상황이죠?

■ 학번, 성명, 학과를 잘못 기재하였으니, 정확하게 기입 바랍니다

#### 4) [실시 가능한 검사 확인] 클릭

#### 3) 개인정보 동의 칸에 체크

#### 2) 학번, 성명, 학과, 학년 기입

1. 검사 시작

#### 1) 학습전략검사(MLST-II) 사이트 접 속

#### 한림대학교 교육혁신센터 온라인심리검사

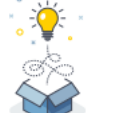

2)

학번

성명

학과

학년

3)

<mark>Ⅰ∐ </mark>≧라인

개인정보 수집 항목

심리겁사를 위한 개인정보제공 및 활용 동의

실시 가능한 검사 확인

(주)인싸이트(이하, '인싸이트')는 한림대학교 온라인 심리검사 서비스를 제공합니다.

다음에 검사 하기

Ex ) 2021123456

교육혁신센터 >

온라인 심리검사를 위한 개인정보 제공 및 활용 동의

Ex) 홍길동

1 - 학년

본 웹 페이지는 한림대학교에서 실시하는 MLST-II 학습전략검사 서비스입니다. 개인정보활용 동의 후 실시 가능한 검사 확인 버튼을 클릭해주세요. 접속 오류가 발생하는 경우 02-330-2523 번으로 문의 주시기 바랍니다.

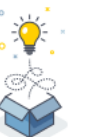

## 2. 검사 실시

#### 1) 유의 사항을 읽은 후 [검사시작] 버튼 클릭

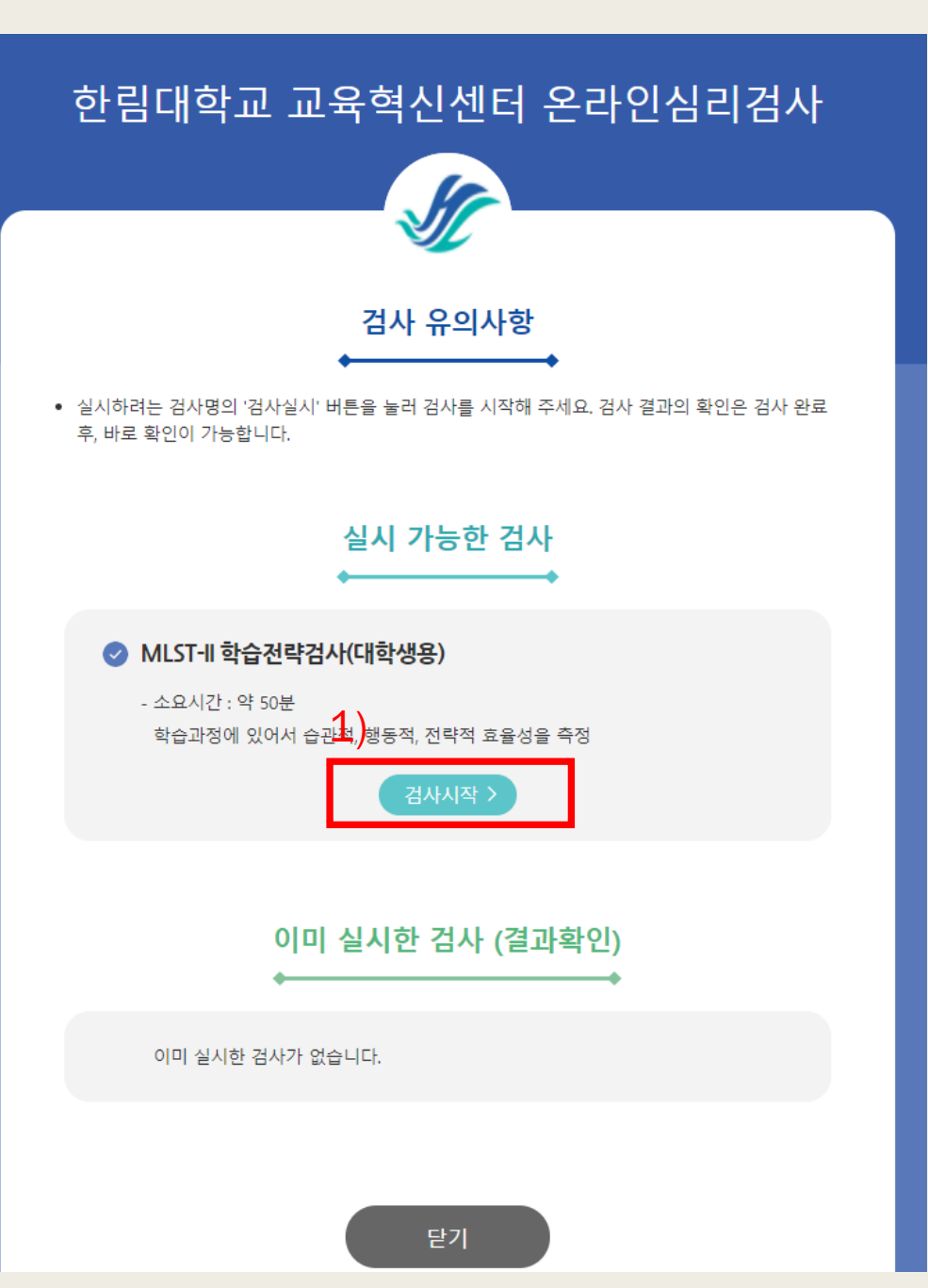

## 3. 기본 인적 사항

#### 1) 각 정보 기입: 피검사자 (본인명), 생년월일, 성별, 지역 (강원도), 학년 /소속

\* 동일한 소속이 없는 경우 가장 유 사한 것으로 선택하시면 됩니다. (ex: 사 회복지학 -> 사회복지학부 )

#### 2) 정보 기입 후 [다음] 클릭

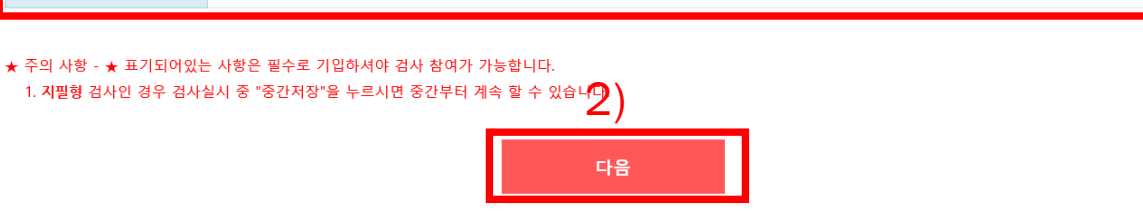

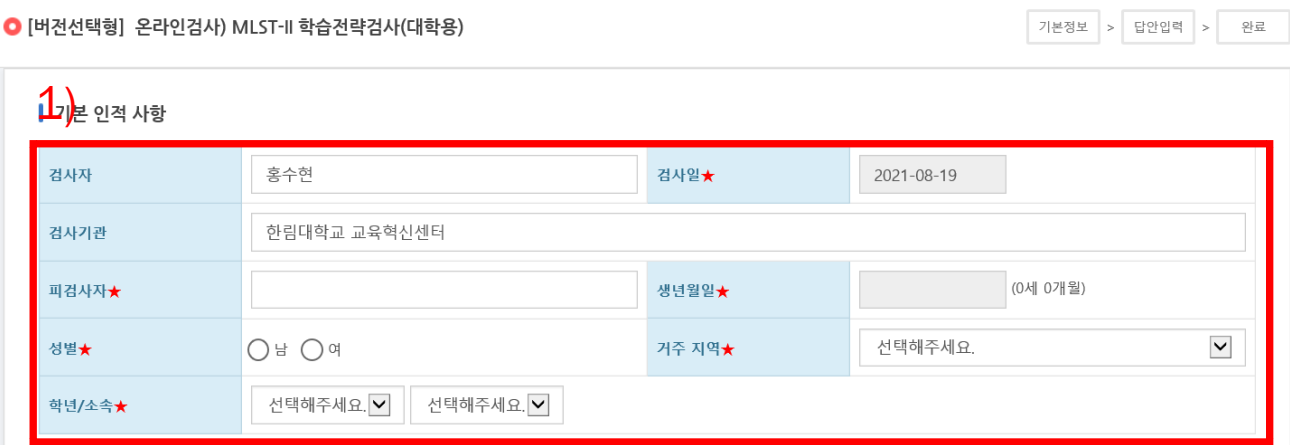

#### 1) 기입한 정보를 확인하시 고 이상이 없는 경우 [확인] 클릭

## 4. 인적사항 확인

#### 1)확인 취소

#### 인적사항 입력완료 후 수정이나 삭제가 불가하오니 정확히 입력하셨는지 다시한번 확인바랍니다.

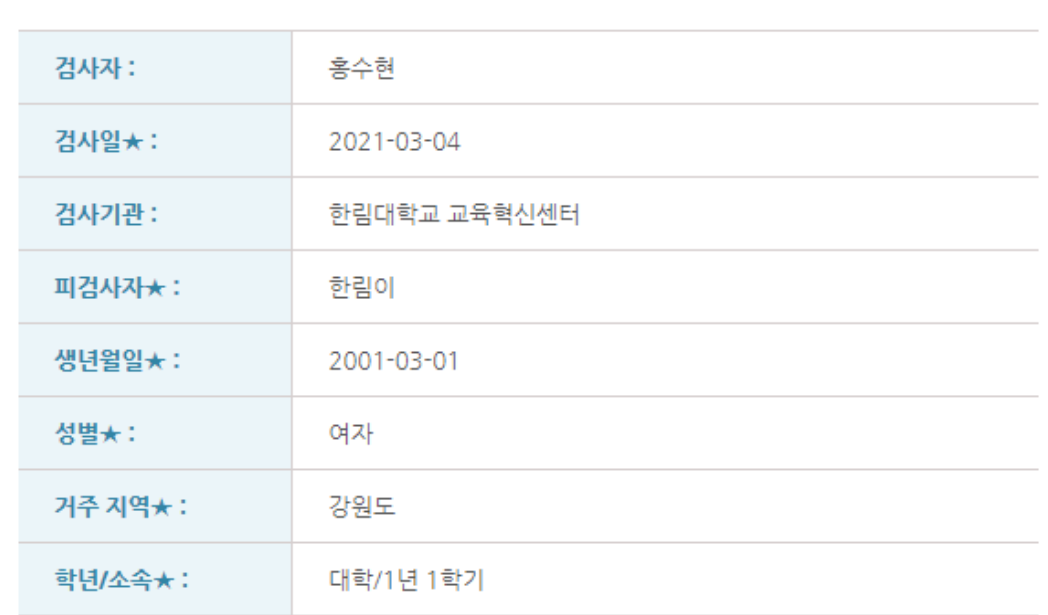

#### 인적사항 확인

## 5. 검사실시안내

#### 1) 안내문을 꼼꼼히 읽고 [ 검 사실시] 클릭

#### 2)팝업창 내용 확인 후 [확인] 클릭

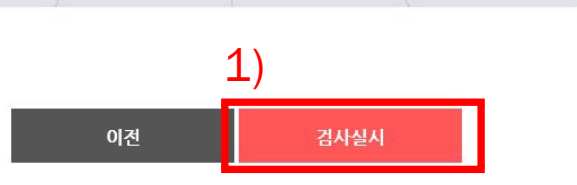

본 검사는 일상생활에서 경험할 수 있는 내용들로 구성되어 있습니다. 아래 지시사항을 반드시 숙지하신 후 검사를 진행해 주시기 바랍니다. 1. 본 검사는 시험이 아니므로, 정답과 오답이 따로 없으며, 좋고 나쁜 답도 없습니다.

3. 평소 자신과 같거나 가장 가깝다고 생각되는 대로 응답해 주시면 됩니다.

5. 정확한 검사결과를 위해, 한 문장도 빠짐없이 기록해 주시기 바랍니다.

2. 각 문항을 잘 읽고 자신의 평소 생각이나 감정. 행동을 솔직하고 성실하게 기록하면 됩니다.

4. 본 검사는 시간제한이 없으나 되도록 문항을 읽고 난 후 즉시 응답해 주시기 바랍니다.

검사실시안내

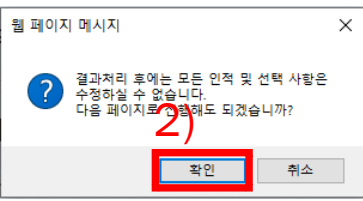

○ [버전선택형] 온라인검사) MLST-II 학습전략검사(대학용)

기본정보 작성방법 > 답안입력 > 완료

## 6. 검사 응답

#### 1) 총 185 문항을 읽고 응답하기

#### 2) 각 문항은 답이 없으므로 자신의 최근 사항에 대해 솔직하게 답하면 됨

#### 3) 빠른 답변을 원할 경우 숫자키를 사용 하면 됨

#### 4) 문항185/185 가 되면 [제출] 버튼 클 릭

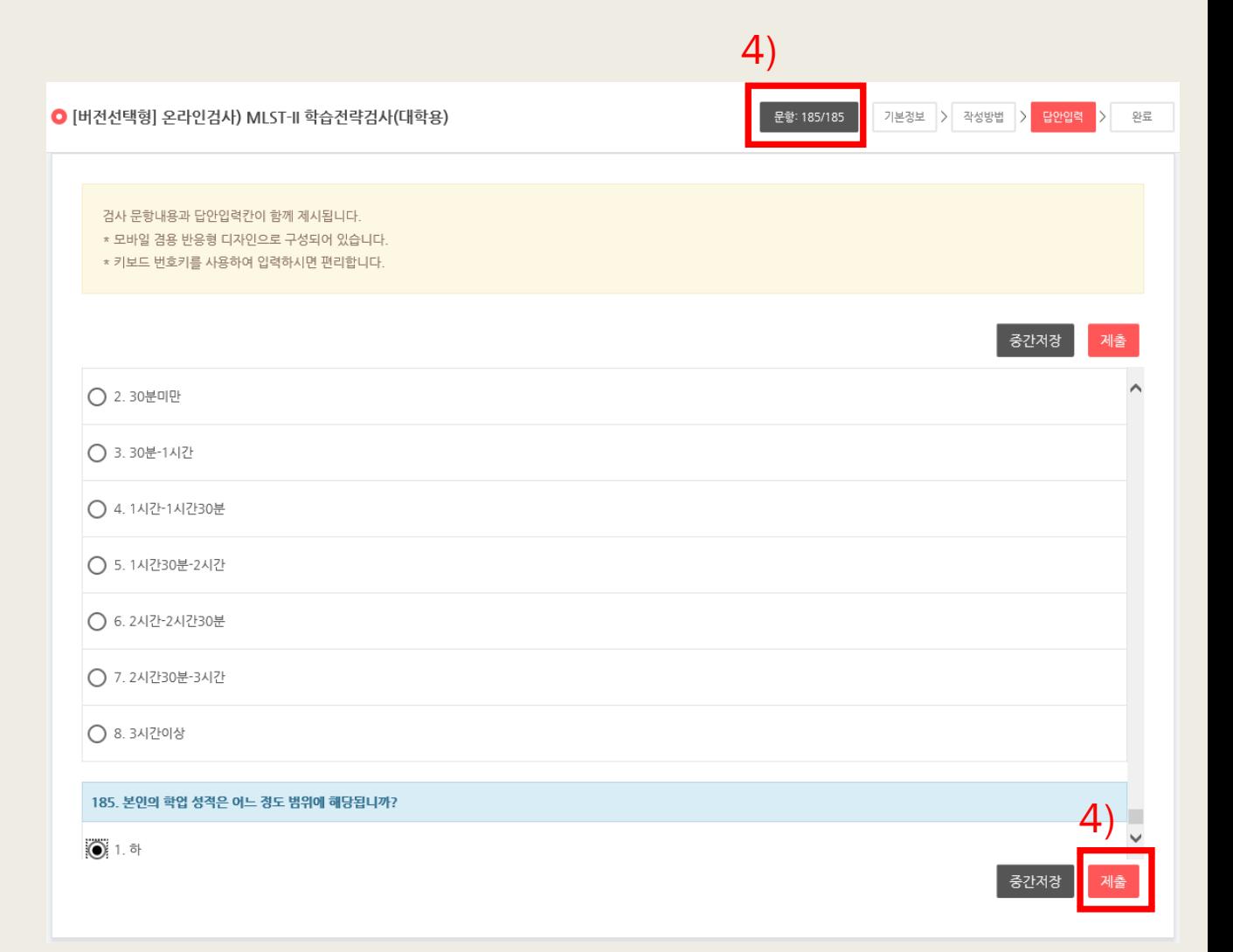

## 7. 검사 종료

#### 1) [종료(결과보기)] 클릭

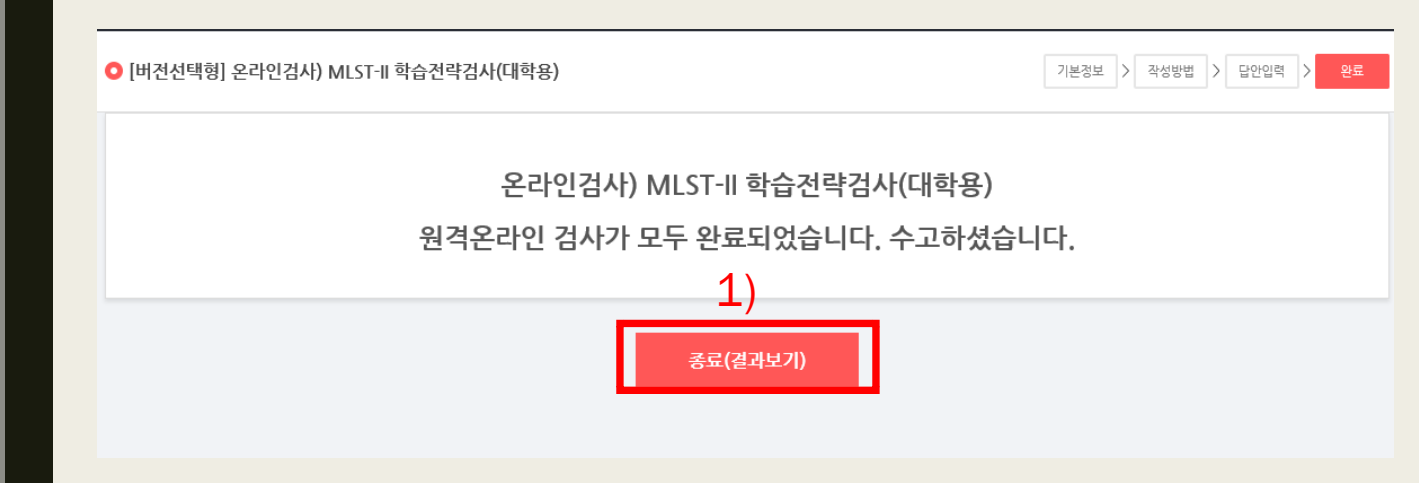

## 8. 검사 결과 확인

#### 1) 검사의 결과 파일을 보실 수 있음

#### 2) 저장하고 싶은 경우 圖를 릭

2)<br>图 Ë6  $\boxed{1}$  (7)  $\big|$   $\big|$   $\big|$   $\big|$   $\big|$   $\big|$   $\big|$   $\big|$   $\big|$   $\big|$   $\big|$   $\big|$   $\big|$   $\big|$   $\big|$   $\big|$   $\big|$   $\big|$ 

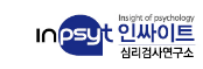

## **MLST-II**

Multi-dimensional Learning Strategy Test-II

학습전략검사

Multi-dimensional Learning Strategy Test-II Score Report

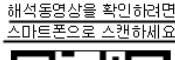

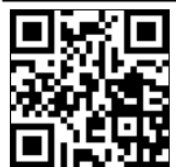

박동혁

준비

MLST-II

테스트2 홍수현 검사자 이름 메시지  $1/7$ 

# 학생 개인별 결과 확인 방법

## 1. 확인 사이트 접속

#### 1) 아래 URL을 인터넷 주소창 에 기입

#### 2) 정보입력 [학번, 성명, 학과]

#### 3) 동의 체크

#### 학번 Ex ) 2021123456 성명 Ex) 홍길동 2) 학과 교육혁신센터 > 학년 1 - 학년 온라인 심리검사를 위한 개인정보 제공 및 활용 동의 (주)인싸이트(이하, '인싸이트')는 한림대학교 온라인 심리검사 서비스를 제공합니다. 개인정보 수집 항목 3) <mark>온라인 심리검사를 위한 개인정보제공 및 활</mark>용 동의 실시 가능한 검사 확인 다음에 검사 하기

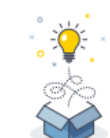

본 웹 페이지는 한림대학교에서 실시하는 MLST-II 학습전략검사 서비스입니다. 개인정보활용 동의 후 실시 가능한 검사 확인 버튼을 클릭해주세요. 접속 오류가 발생하는 경우 02-330-2523 번으로 문의 주시기 바랍니다.

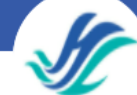

한림대학교 교육혁신센터 온라인심리검사

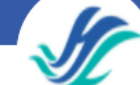

## 2. 결과 확인

#### 1) [결과보기] 버튼 클릭

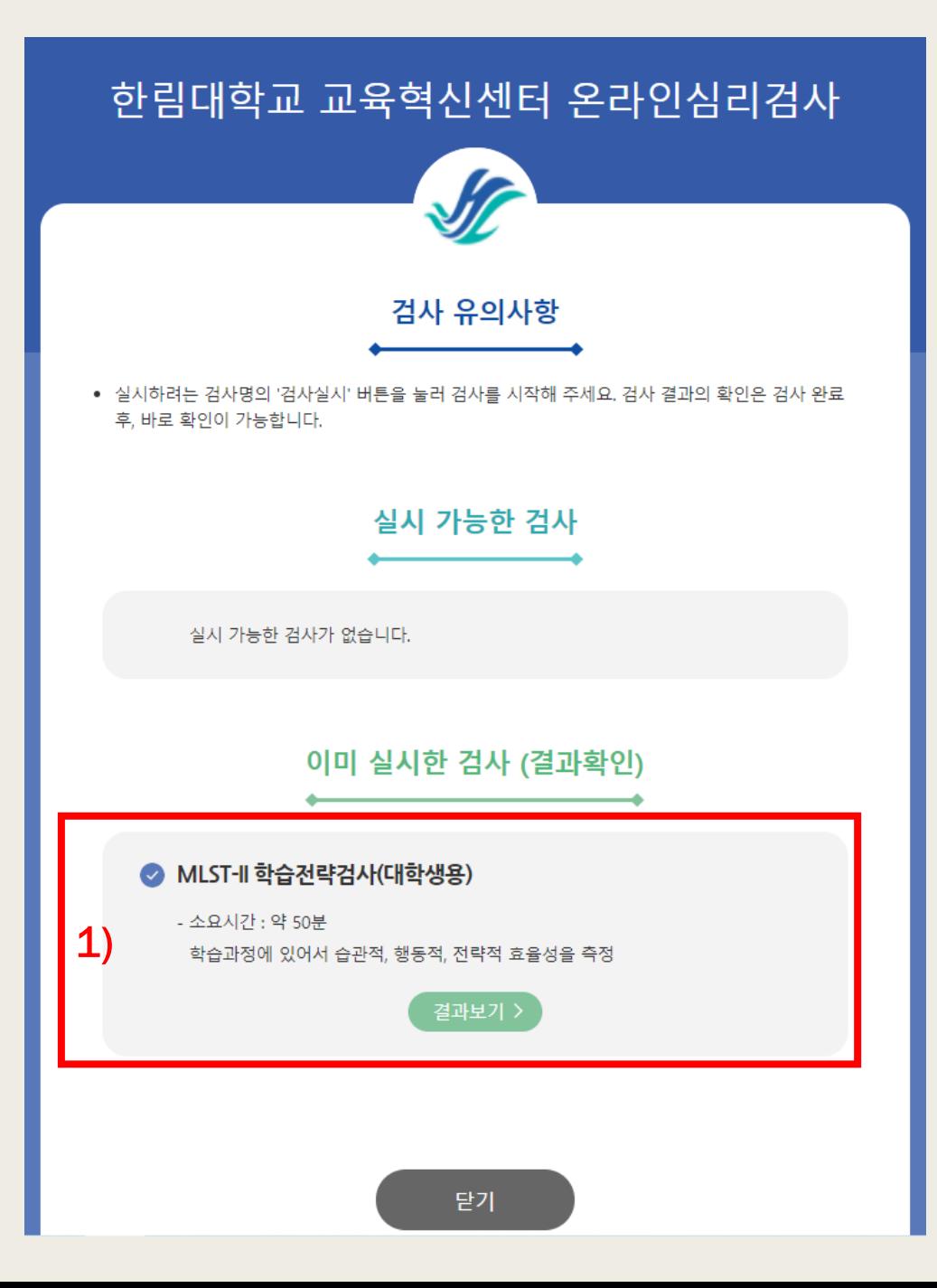

### 3. 결과 저장 및 해석 동영상 시청

#### 1) 새로운 창에 자신의 검사 결과가 나옴. 저장하시고 싶은 경우 아이콘을 클릭 하여 저장

#### 2)검사에 대한 해석 동영상 을 보고 싶은 경우 스마트 톤으로 QR코드 스캔

 $1 / 7 > | Q Q | 120%$ Ë S 

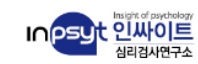

## **MLST-II**

Multi-dimensional Learning Strategy Test-II

#### 학습전략검사

MLST-II

 $\mathbb{B}$ 

Multi-dimensional Learning Strategy Test-II Score Report

박동혁

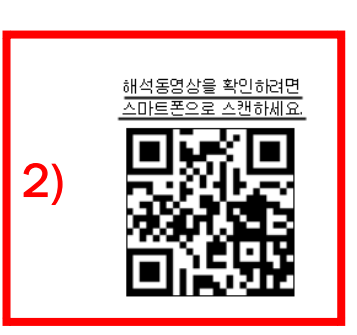

## 검사 해석 동영상 시청 안내

- 한림SmartLEAD '[학습진단 21-2] 오디세이세미나2' 강좌를 통한 시청
- 시청 방법
	- 1) 한림SmartLEAD 로그인
	- 2) '[학습진단] 오디세이세미나2' 강좌 클릭
	- 3) MLST-II 검사 해석 동영상 시청

# 수고하셨습니다!